### **(ACA) Accela Citizen Access Portal**

*Applying for a Streetcar – Non Special Event Permit*

#### *Record Acronym: CSNN*

- 1) Navigate to ACA URL: https://aca-prod.accela.com/ELPASO/Default.aspx
- 2) Click on **Register Now** (if not already registered)

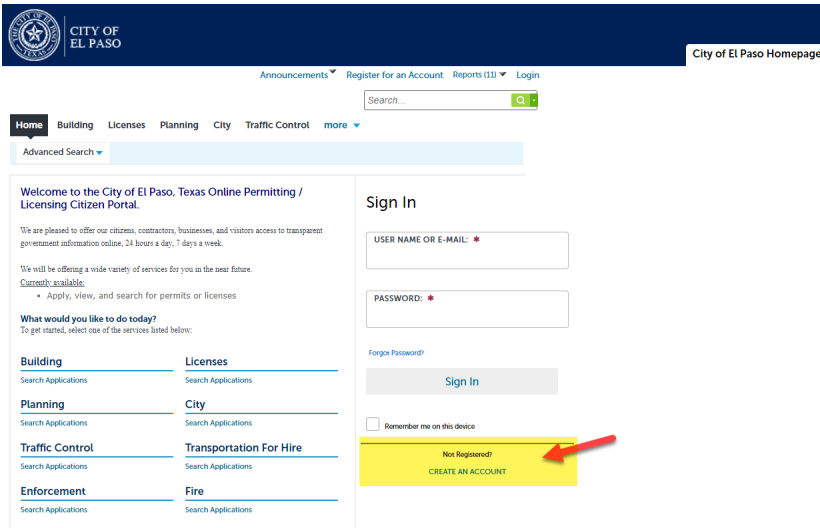

3) Accept 'General Disclaimer'

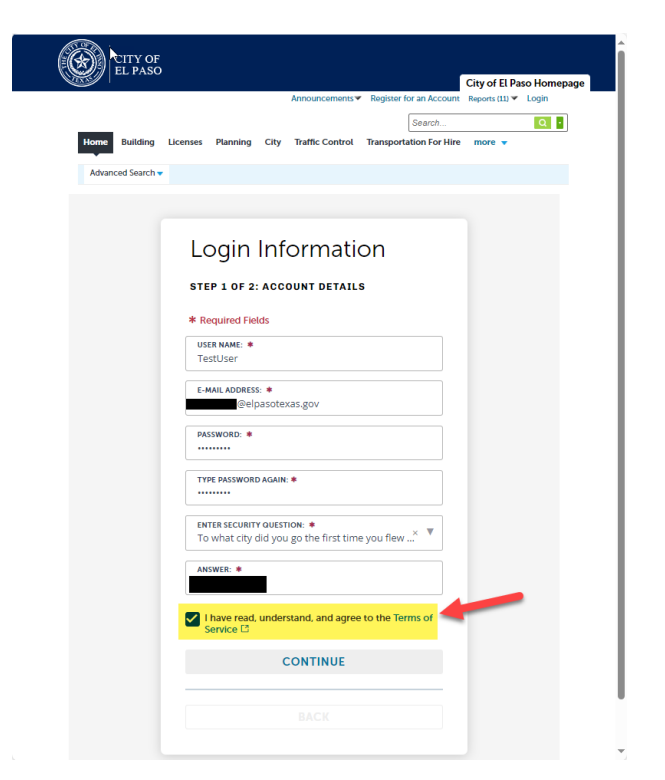

4) Provide New Account information

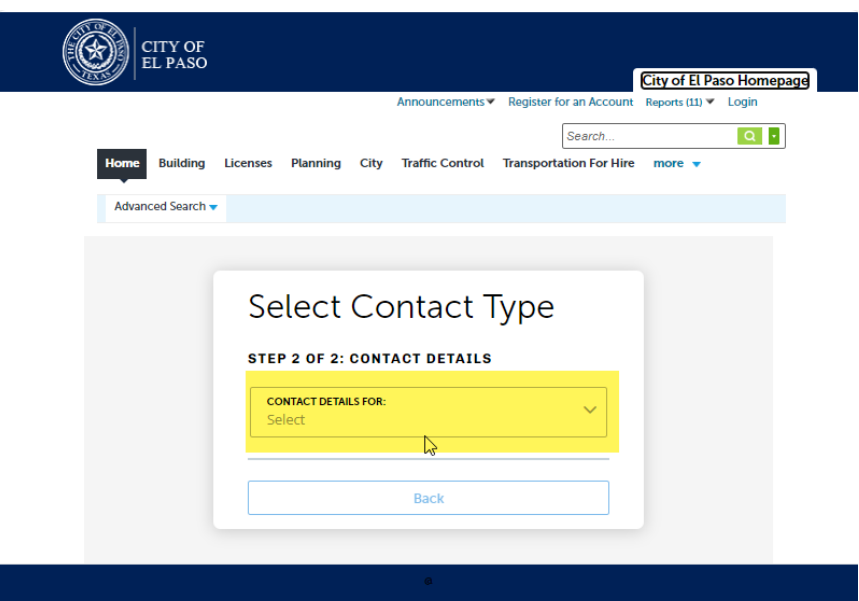

5) Provide 'APPLICANT' information

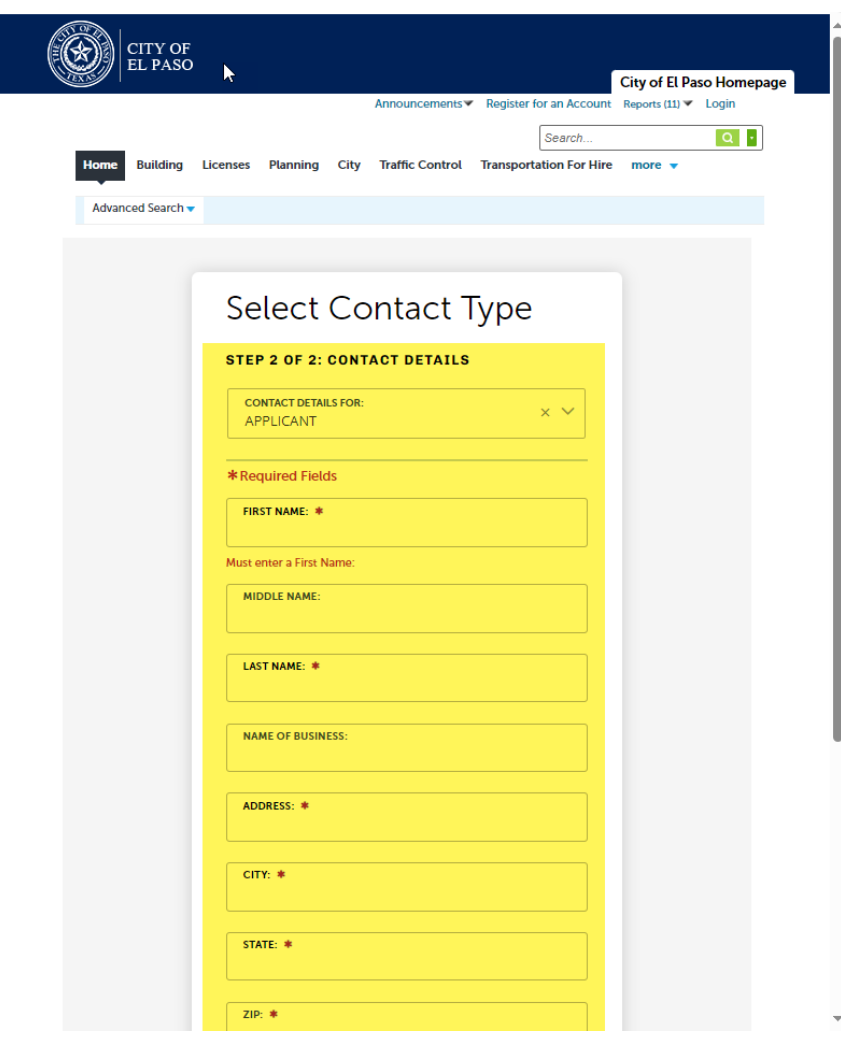

#### 6) Provide Login Credentials

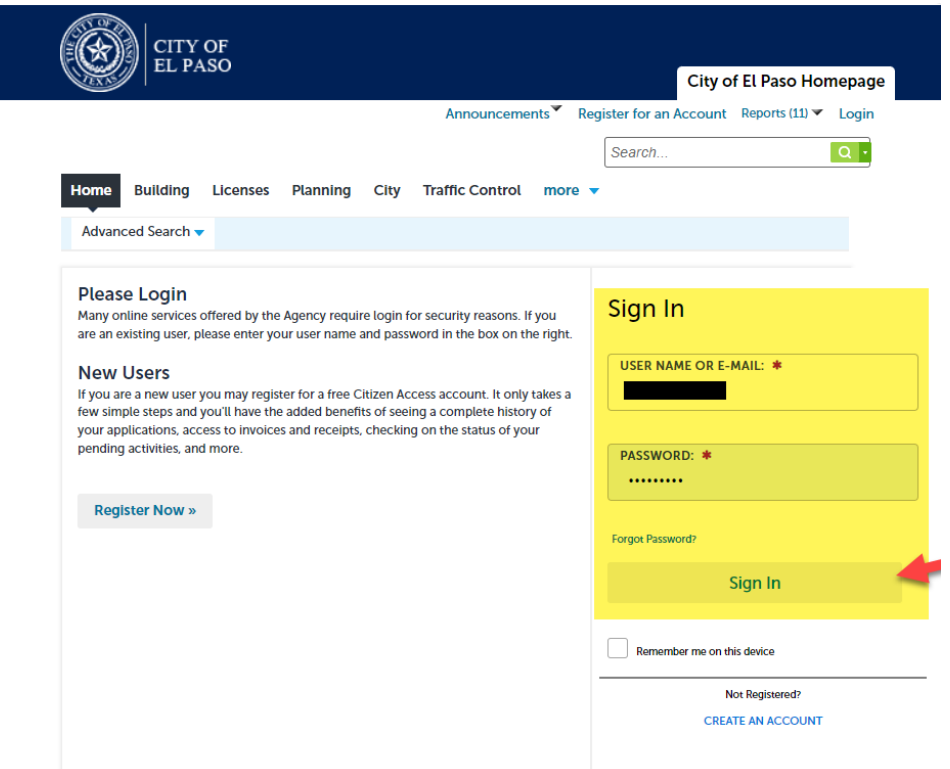

7) Select 'City' from menu, Create an Application (accept terms) and Continue Application

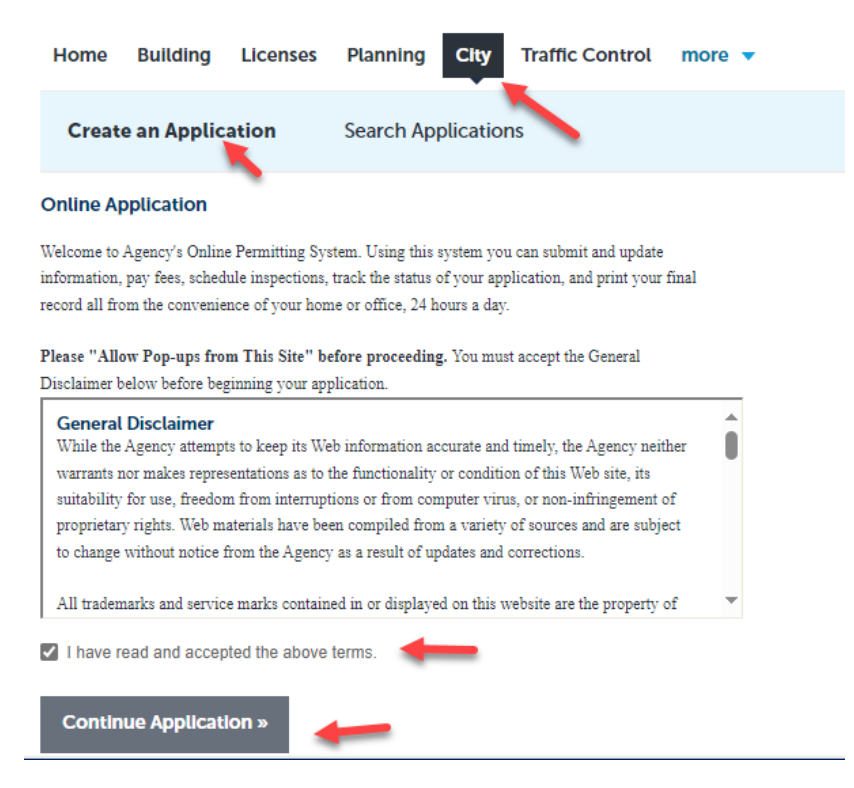

8) Select Application type from the available applications on list

## (Streetcar > **Streetcar – Non Special Event**)

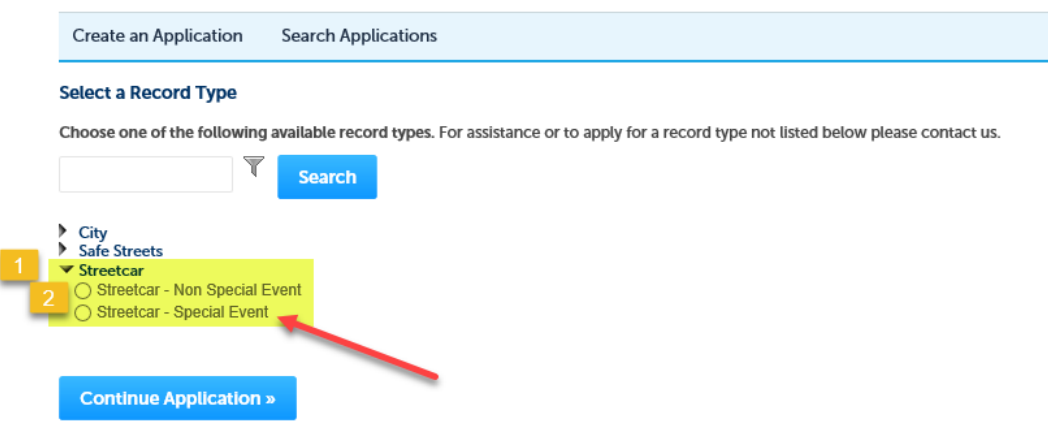

9) Provide Application Information

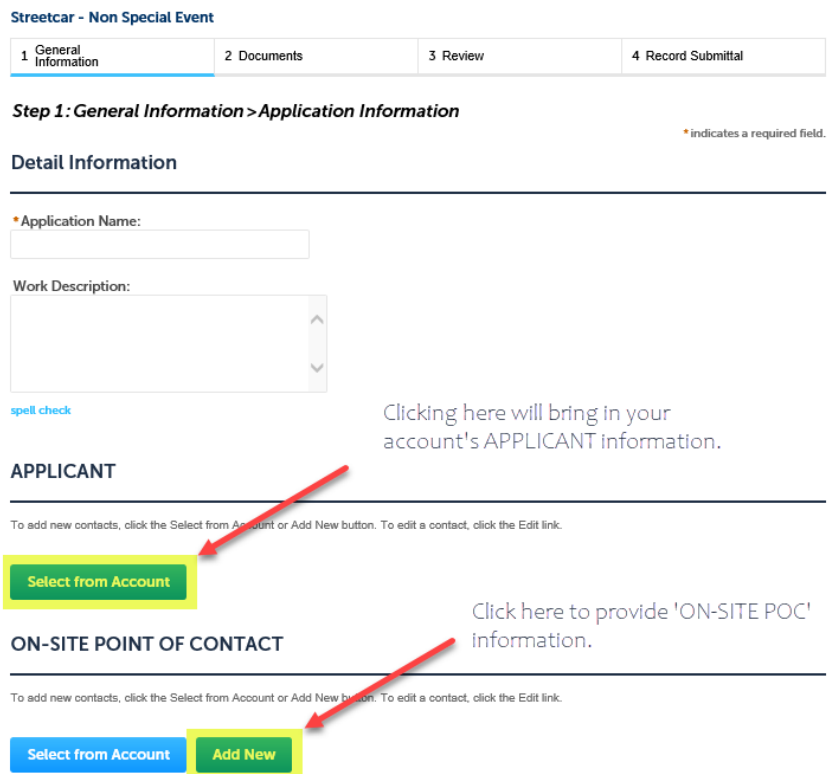

### Provide ON-SITE POINT OF CONTACT information

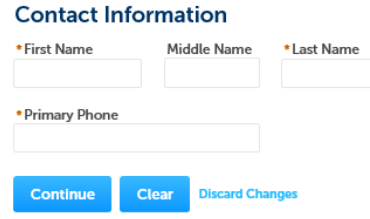

Application Information continuation…

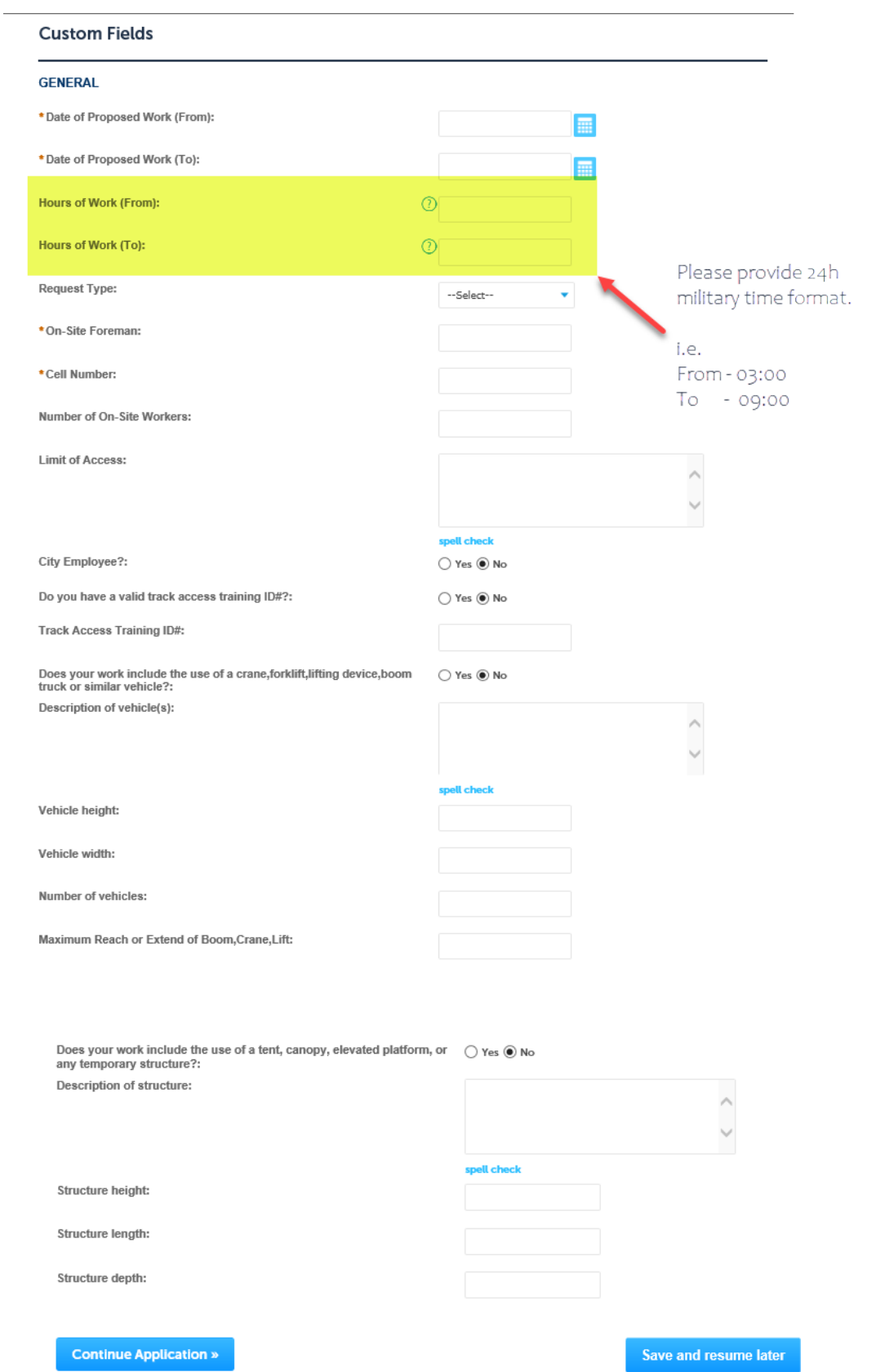

e and resume later

## ) Upload Documentation

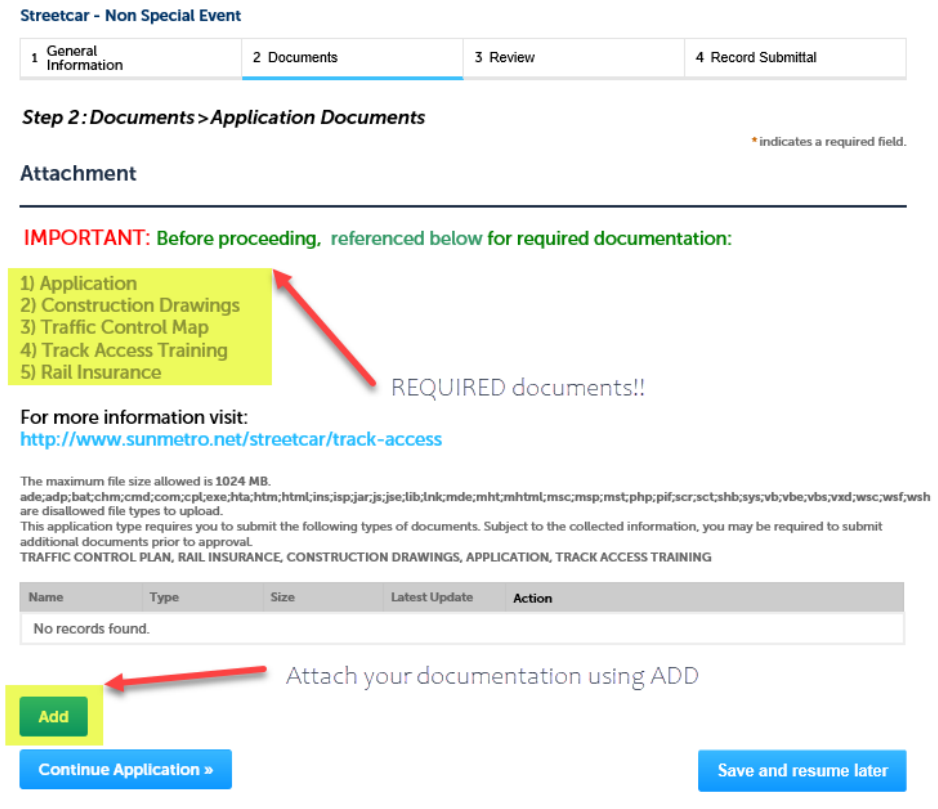

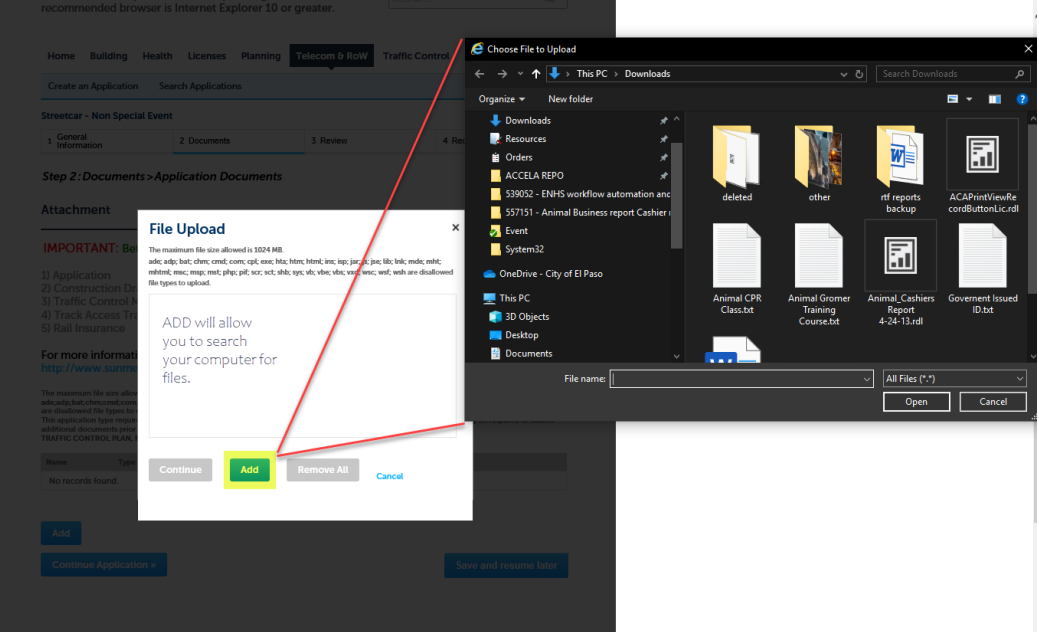

Select CONTINUE after uploading attachments/documents.

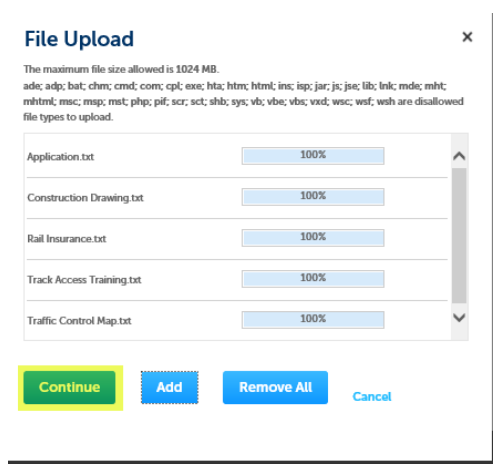

Identified each file uploaded with the TYPE dropdown

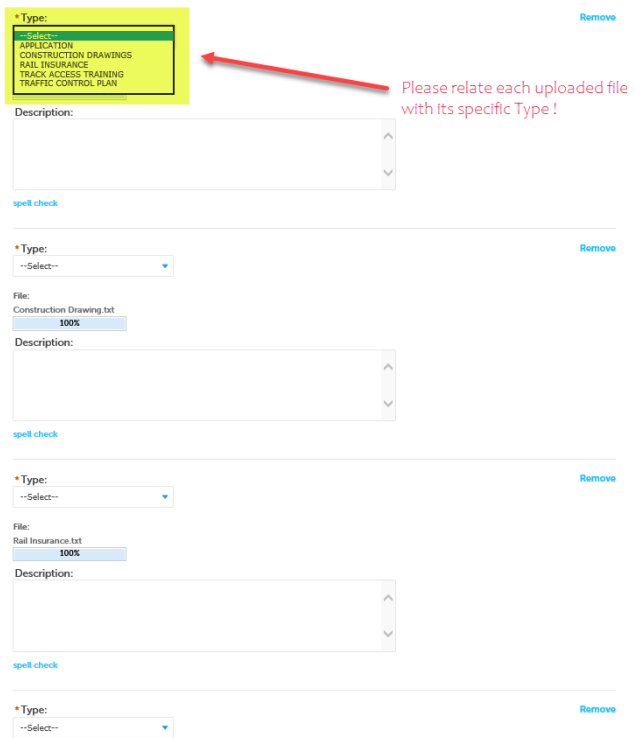

## Select SAVE when ready

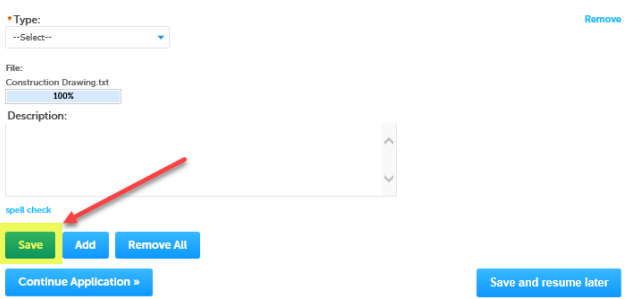

# 11) Review provided information (Do your EDITING here if necessary)

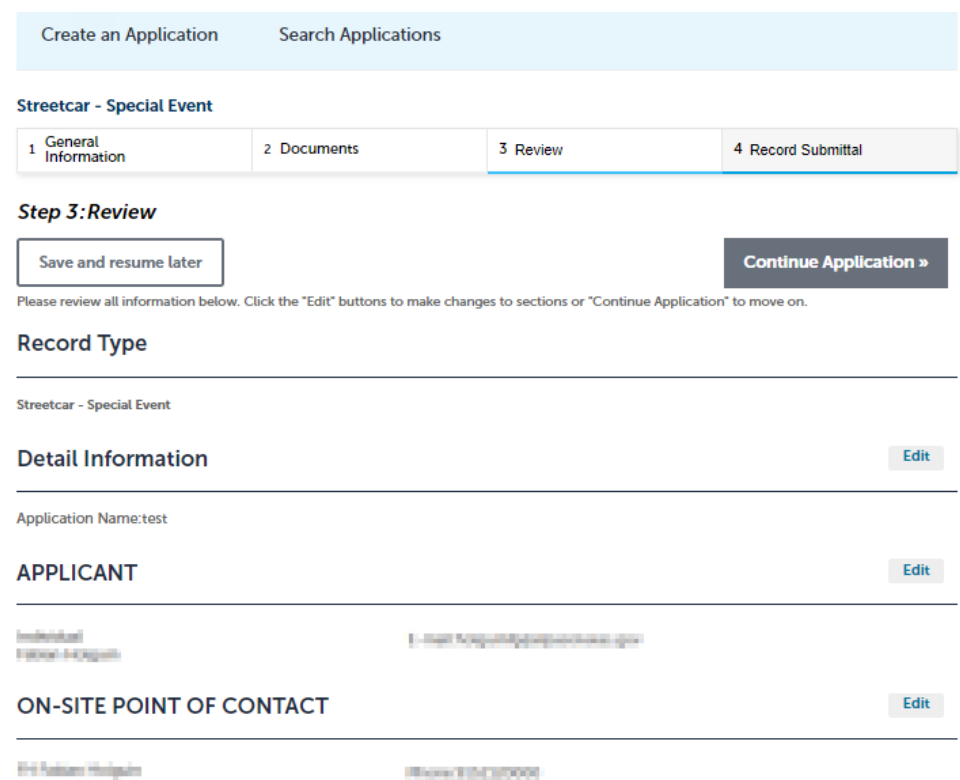

Rev.1012000

# 12) When finish reviewing data, Select Continue Application

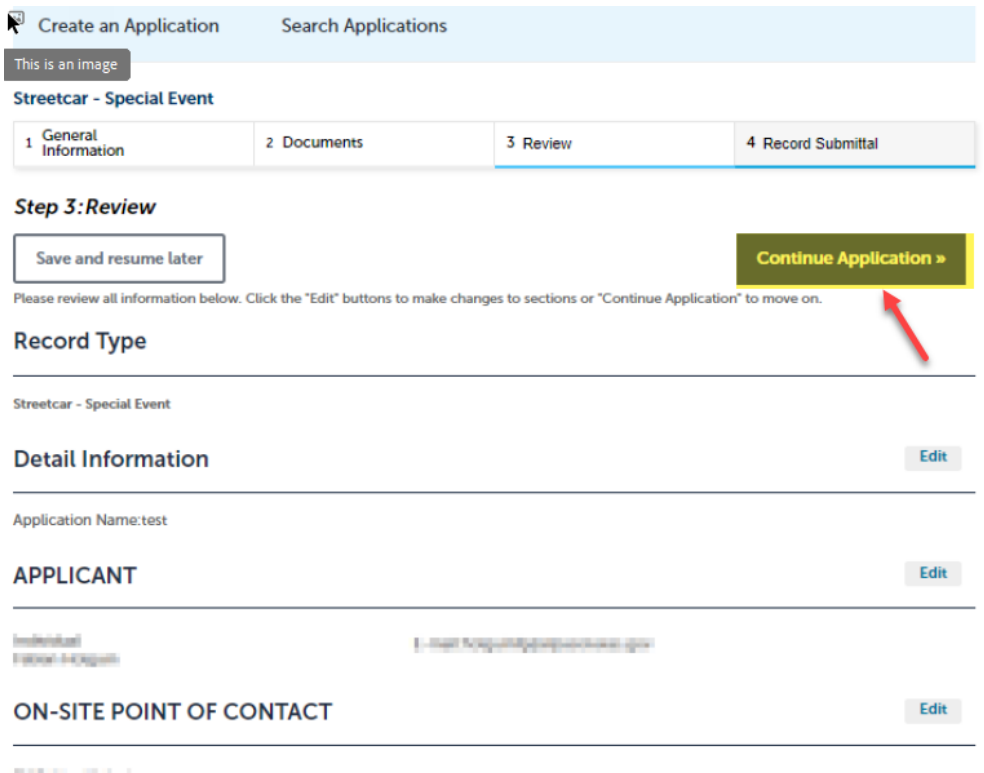

**Eric Russian Hindquire** 

Row 12(1000)

3) Save created record number for your records.

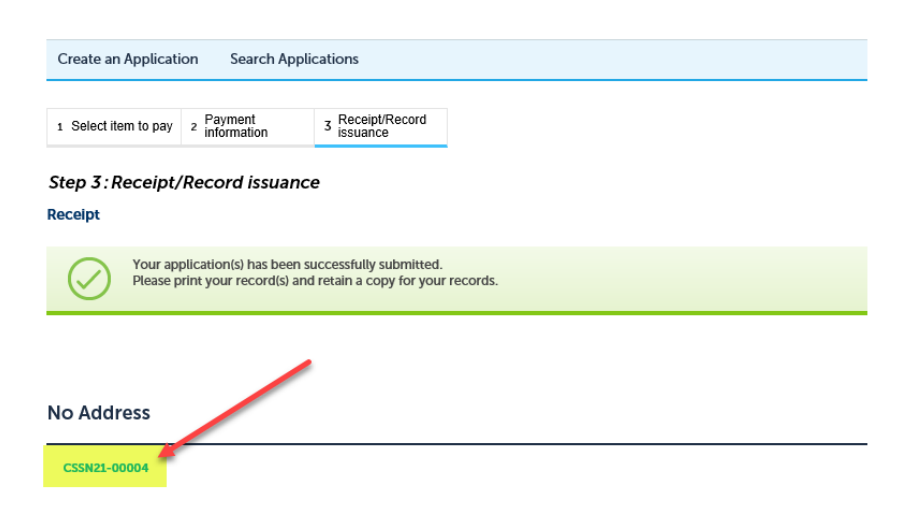